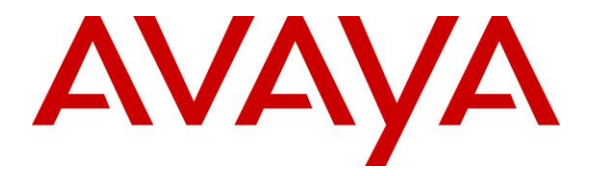

**Avaya Solution & Interoperability Test Lab**

**Application Notes for Configuring Avaya Aura® Communication Manager R8.1 and Avaya Aura® Application Enablement Services R8.1 to interoperate with Red Box Recorder's Quantify 5B using Single Step Conference – Issue 1.0**

# **Abstract**

These Application Notes describe the configuration steps for Red Box Recorders Quantify 5B solution with Avaya Aura® Communication Manager and Avaya Aura® Application Enablement Services. Red Box Recorder's Quantify 5B system is a voice recording solution which can be used to record voice streams for Avaya telephony.

Readers should pay attention to **Section 2,** in particular the scope of testing as outlined in **Section 2.1** as well as any observations noted in **Section 2.2**, to ensure that their own use cases are adequately covered by this scope and results.

Information in these Application Notes has been obtained through DevConnect compliance testing and additional technical discussions. Testing was conducted via the DevConnect Program at the Avaya Solution and Interoperability Test Lab.

# **1. Introduction**

The purpose of this document is to describe the compliance testing carried out using the Single Step Conference recording method on Red Box Recorder's Quantify solution with Avaya Aura® Communication Manager and Avaya Aura® Application Enablement Services. It includes a description of the configuration of both the Avaya and the Red Box Recorder's Quantify solutions, a description of the tests that were performed and a summary of the results of those tests.

Quantify is a voice recording system which can be used to record the voice stream of Avaya telephony endpoints. In this compliance test, it uses Avaya Aura® Communication Manager's Single Step Conference feature via the Avaya Aura® Application Enablement Services (AES) Device, Media, and Call Control (DMCC) interface to capture the audio and call details for call recording. The application uses the Avaya Aura® Application Enablement Services DMCC service to register virtual extensions that are associated with the extensions to be recorded. When the extension receives an event pertaining to the start of a call, the application opens a conference with the extensions and records the RTP media stream.

The Quantify solution comprises of Red Box Recorder's Server licensed for Avaya "Active" recording.

# **2. General Test Approach and Test Results**

The test approach was to verify that the calls placed and recorded using the Quantify solution with Avaya solution functioned correctly with good audio quality received. Functionality testing included basic telephony operations such as answer, hold/retrieve, transfer, conference, call pickup, call park, call forward and calls to/from the PSTN. Tests also included ACD Agent Recording. Serviceability testing were also included where the LAN cables were disconnected to AES, Quantify Server and Media Gateway. All tests were successful.

DevConnect Compliance Testing is conducted jointly by Avaya and DevConnect members. The jointly defined test plan focuses on exercising APIs and/or standards-based interfaces pertinent to the interoperability of the tested products and their functionalities. DevConnect Compliance Testing is not intended to substitute full product performance or feature testing performed by DevConnect members, nor is it to be construed as an endorsement by Avaya of the suitability or completeness of a DevConnect member's solution.

Avaya recommends our customers implement Avaya solutions using appropriate security and encryption capabilities enabled by our products. The testing referenced in these DevConnect Application Notes included the enablement of supported encryption capabilities in the Avaya products. Readers should consult the appropriate Avaya product documentation for further information regarding security and encryption capabilities supported by those Avaya products.

Support for these security and encryption capabilities in any non-Avaya solution component is the responsibility of each individual vendor. Readers should consult the appropriate vendorsupplied product documentation for more information regarding those products.

For the testing associated with these Application Notes, the interface between Avaya systems and Quantify did not include use of any specific encryption features as requested by Red Box Recorders.

# **2.1. Interoperability Compliance Testing**

The interoperability compliance test included both feature functionality and serviceability testing. The feature functionality testing focused on placing and recording calls in different call scenarios to ensure good quality audio recordings were received. Intra-switch calls were made on the Communication Manager and inbound and outbound calls from/to the PSTN. The serviceability testing focused on verifying the ability of Quantify to recover from disconnection and reconnection of the Avaya solution.

### **2.2. Test Results**

All functionality and serviceability test cases were completed successfully with the following observations.

- When a call is transferred using the consult method the recording contained three calls. Quantify shows the initial call, the consult, and the consult and transferred call. The call containing the consult and transferred call displays as being between the called and transferred party and does not indicate there is a call between the caller and transferred party.
- When an initial caller whether internal or external party calls a recorded station, this station makes a blind conference with an internal station which is also recorded, there is no recording for the conference or after the conference maker drops off. This issue is identified by Red Box Recorders and will be fixed with a patch.

# **2.3. Support**

Technical support can be obtained for Red Box Recorder's solution as follows:

- Email: [support@redboxrecorders.com](mailto:support@redboxrecorders.com)
- Website: [www.redboxrecorders](http://www.redboxrecorders.com/)*.*com
- Phone:  $+44(0)$  115 9377100

# **3. Reference Configuration**

**Figure 1** illustrates the network topology used during compliance testing. The Avaya solution consists of an Avaya Aura® Communication Manager with Avaya G430 Media Gateway as the PBX and Avaya Aura® Application Enablement Services. Avaya Vantage (SIP), 96x1 series IP Deskphones (SIP and H.323), 1600 Series IP Deskphones (H.323), J100 series IP Deskphones (SIP and H.323) and 9400 series Digital Deskphones are connected to the PBX and used in the testing. Avaya one-X® Agent (H.323) is setup as softphone. The Quantify server was used in the compliance test. The Quantify system is installed on a Windows 2016 server.

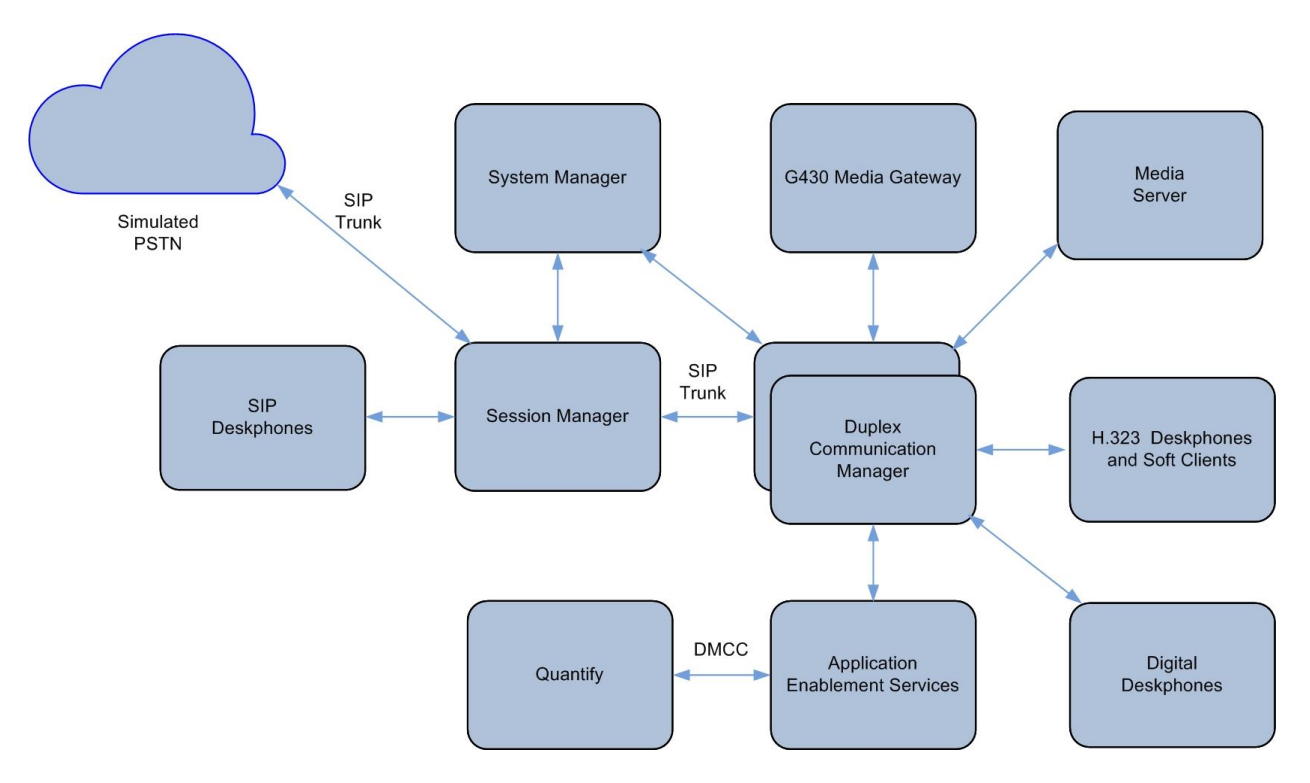

**Figure 1: Avaya Aura® Communication Manager with Avaya Aura® Application Enablement Services Server and Red Box Recorder's Quantify 5B Configuration**

# **4. Equipment and Software Validated**

The following equipment and software were used for the sample configuration as shown in **Figure 1**.

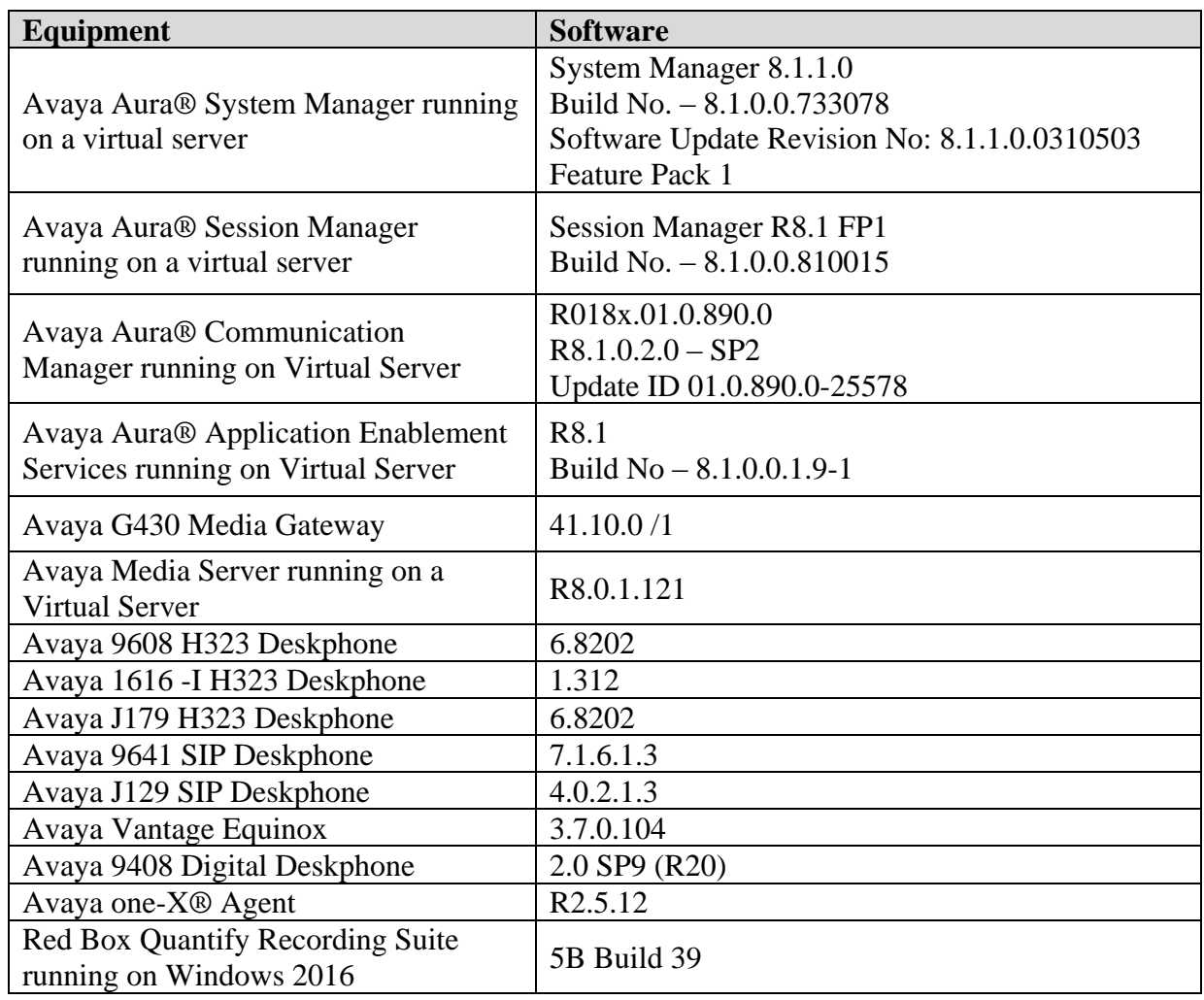

# **5. Configure Avaya Aura® Communication Manager**

The configuration and verification operations illustrated in this section were all performed using Communication Manager System Administration Terminal (SAT). The information provided in this section describes the configuration of Communication Manager for this solution. For all other provisioning information such as initial installation and configuration, please refer to the product documentation as referenced in **Section 10**. The configuration operations described in this section can be summarized as follows:

- Verify System Parameters Customer Options
- Configure Virtual Extensions for the Recording Pool
- Configure Interface to AES

### **5.1. Verify System Parameters Customer Options**

Use the **display system-parameters customer-options** command to verify that Communication Manager has permissions for features illustrated in these Application Notes. On **Page 4**, ensure that **Computer Telephony Adjunct Links?** is set to **y** as shown below.

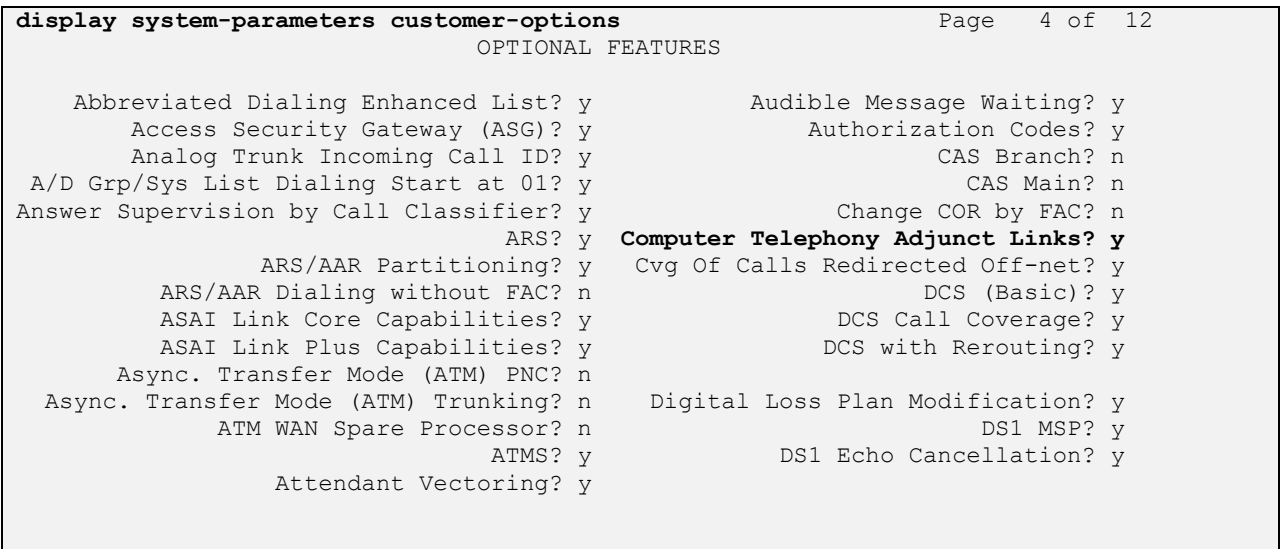

(NOTE: You must logoff & login to effect the permission changes.)

### **5.2. Configure virtual stations for the recording pool**

Use the **add station** command to configure a station for each of the virtual stations to be used for the recorder channels. Enter in a descriptive **Name** and **Security Code** for each one. The **Security Code** will be referenced by Quantify when setting up the recording extensions. Set the **IP Softphone?** to **y**.

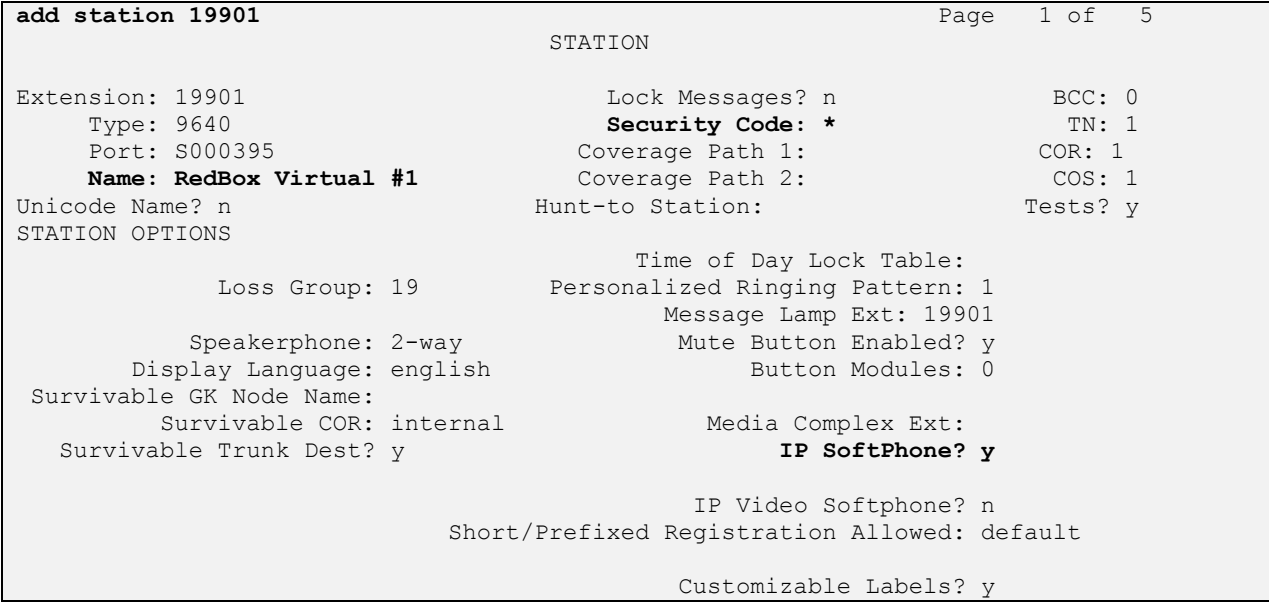

#### **5.3. Configure Interface to Avaya Aura® Application Enablement Services**

In order for Communication Manager to establish a connection to Application Enablement Services, administer the CTI Link as shown below. Add an available cti-link number which in this case is **3**. Specify an available **Extension** number, set the **Type** as **ADJ-IP**, which denotes that this is a link to an IP connected adjunct, and name the link for easy identification.

```
add cti-link 3 Page 1 of 3
                    CTI LINK
CTI Link: 3
Extension: 10093
   Type: ADJ-IP
COR: 1
   Name: TSAPI Service - AES 8x
Unicode Name? n
```
Obtain the AES server host name from the AES console using the "uname -a" command as below:

```
[cust@aes ~]$ uname -a
Linux aes 3.10.0-1062.1.2.el7.x86_64 #1 SMP Mon Sep 16 14:19:51 EDT 2019 x86_64 
x86_64 x86_64 GNU/Linux
[cuts \overline{6}]
```
Configure IP-Services for the **AESVCS** service using **change ip-services** command. Using the Local Node name **procr** which means the server processor interface. Set **Enabled** to **y** and leave the **Port** as default.

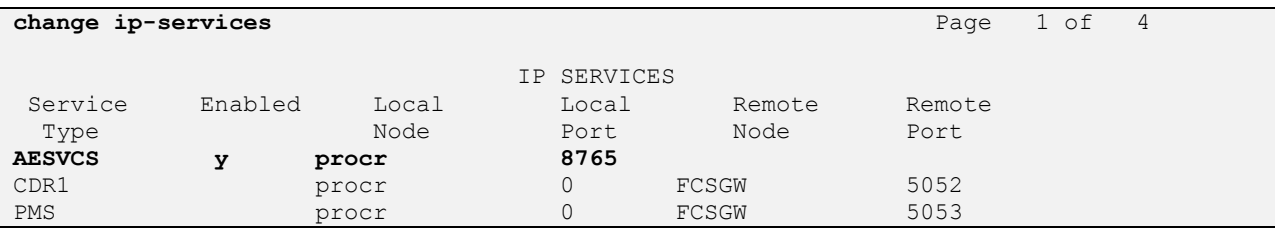

Navigate to **Page 4,** set the **AE Services Server** which is the AES host name above and the **Password** the AES Server will use to authenticate with Communication Manager as created in **Section 6.2**.

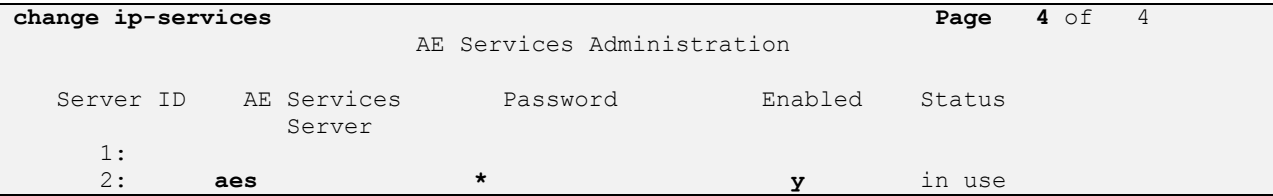

# **6. Configuration of Avaya Aura® Application Enablement Services**

This section provides the procedures for configuring Application Enablement Services (AES). The procedures fall into the following areas:

- Verify Licensing
- Create Switch Connection
- Create CTI User
- Enable CTI User
- Configure DMCC Port

#### **6.1. Verify Licensing**

Access the Web License Manager used by the Application Enablement Services Server. The **Web License Manager** screen below is displayed. Select **Licensed products** → **APPL\_ENAB**  → **Application\_Enablement** in the left pane, to display the **Licensed Features** screen in the right pane. Verify that there are sufficient licenses for **Device Media and Call Control**, as shown below. If not, consult with your Avaya Account Manager or Business Partner to acquire the proper license for your solution.

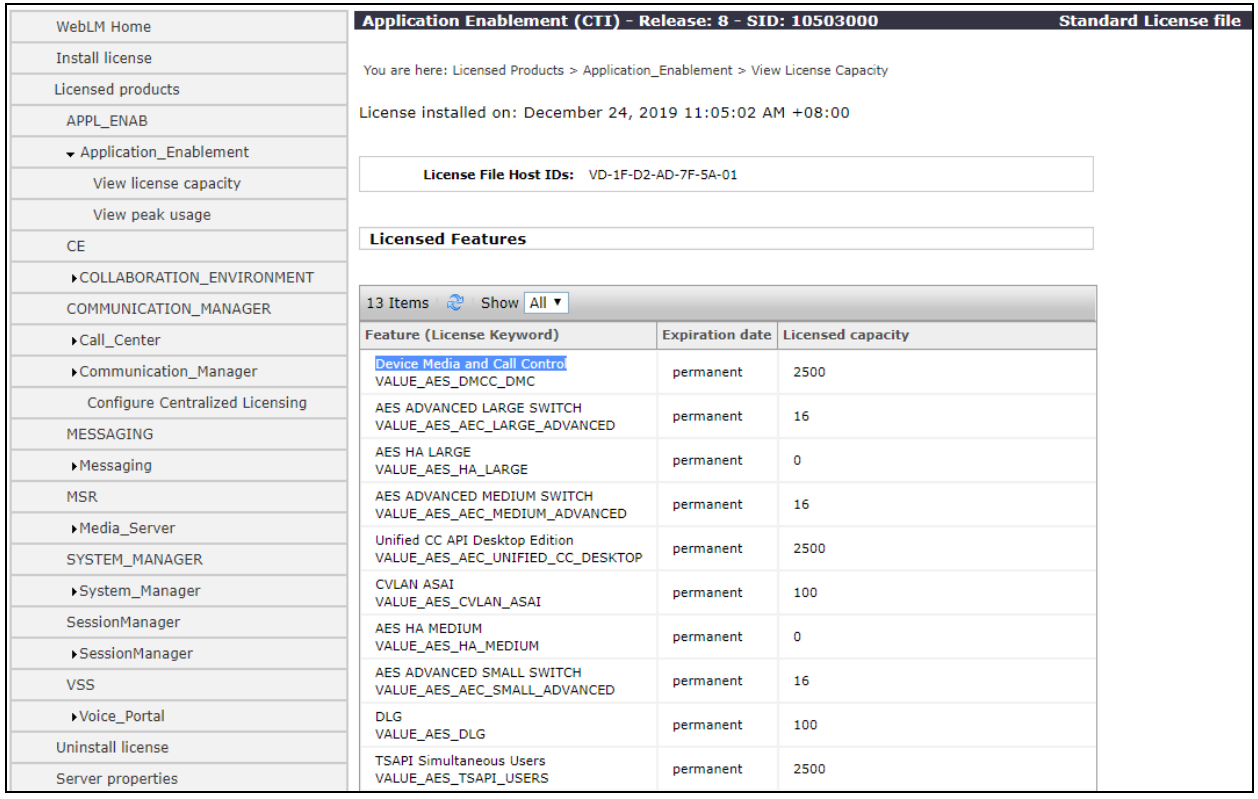

#### **6.2. Create Switch Connection**

Access the OAM web-based interface of the Application Enablement Services Server, using the URL https://<Server\_IP>. The Management console is displayed, login using the appropriate credentials.

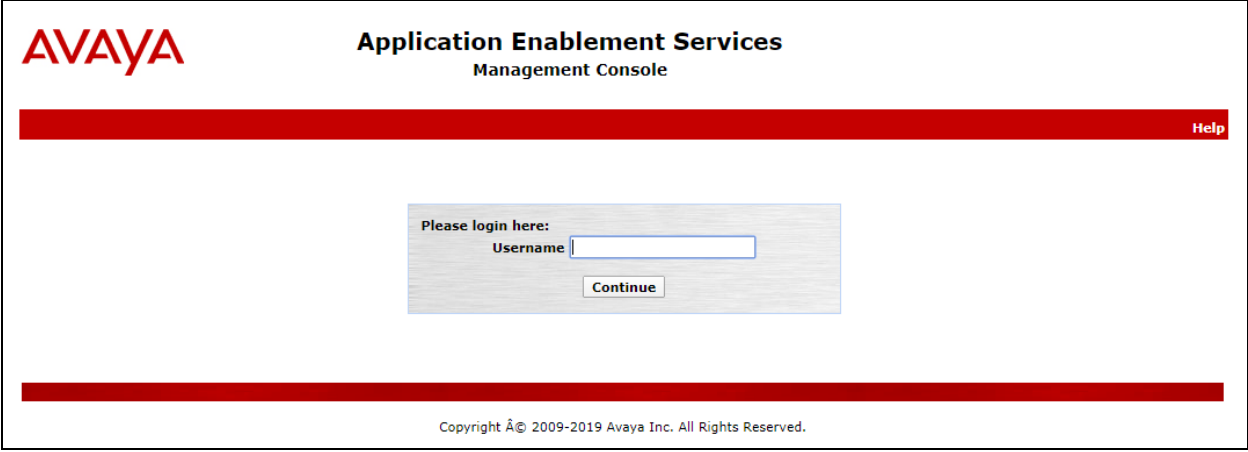

The **Welcome to OAM** screen is displayed next.

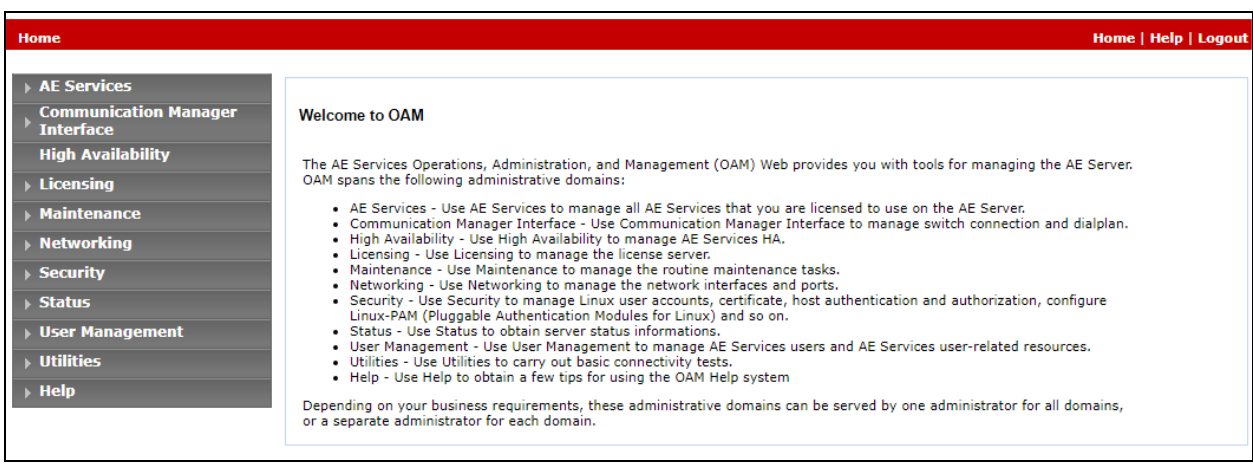

To establish the connection between Communication Manager and the Application Enablement Services Server, click **Communication Manager Interface** → **Switch Connections**. In the field next to next to **Add Connection**, enter **Duplex** and click on **Add Connection** (not shown), the following screen will be displayed.

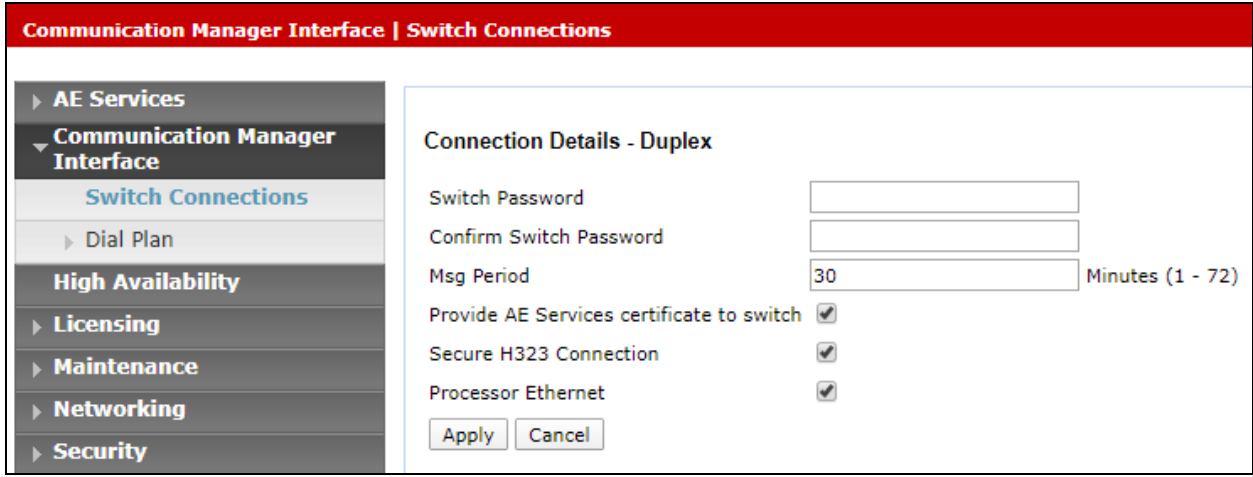

Complete the configuration as shown and enter the password specified in **Section 5.3** when configuring AESVCS in ip-services. Enter an appropriate **Switch Password**. Click on **Apply**, the screen below will be displayed.

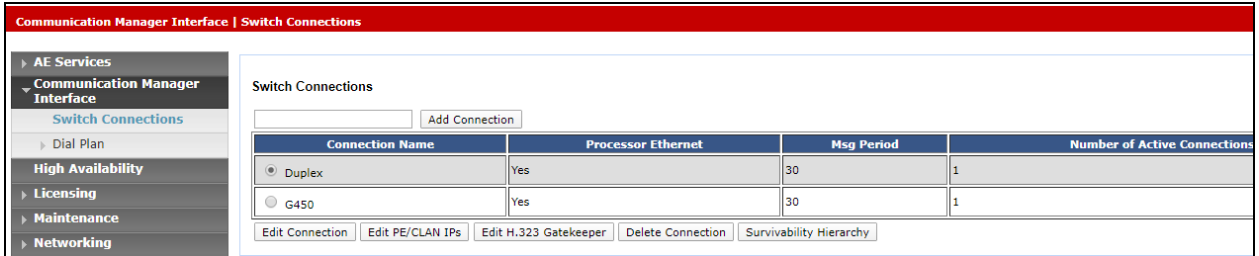

Click on **Edit PE/CLAN IPs** (at the bottom of the last screenshot) in order to specify the IP address of the Communication Manager. Next to **Add Name or IP,** enter the IP address of the Communication Manager and click on **Add Name or IP**.

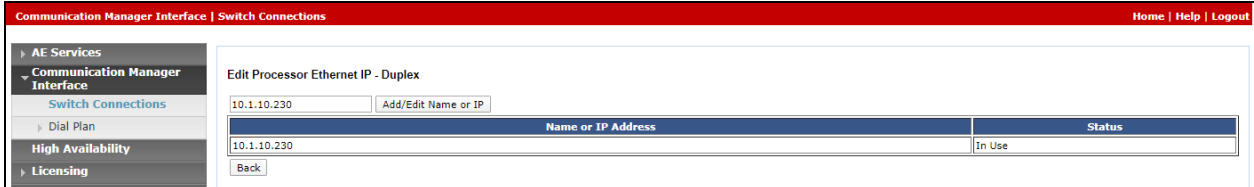

Click on **Back** and then click on **Edit H.323 Gatekeeper**. Enter the IP address of the Communication Manager and click on **Add Name or IP**.

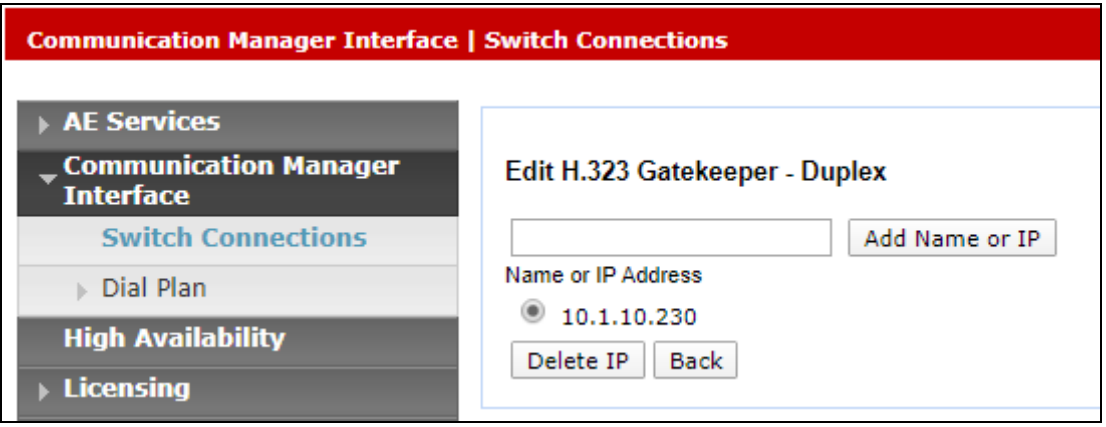

Select **AE Services** from the left-hand menu and select **DMCC** to verify that the **DMCC Service** is licensed by ensuring that **DMCC Service** is in the list of services and that the **License Mode** is showing **NORMAL MODE**. If not, consult with your Avaya Account Manager or Business Partner to acquire the proper license for your solution.

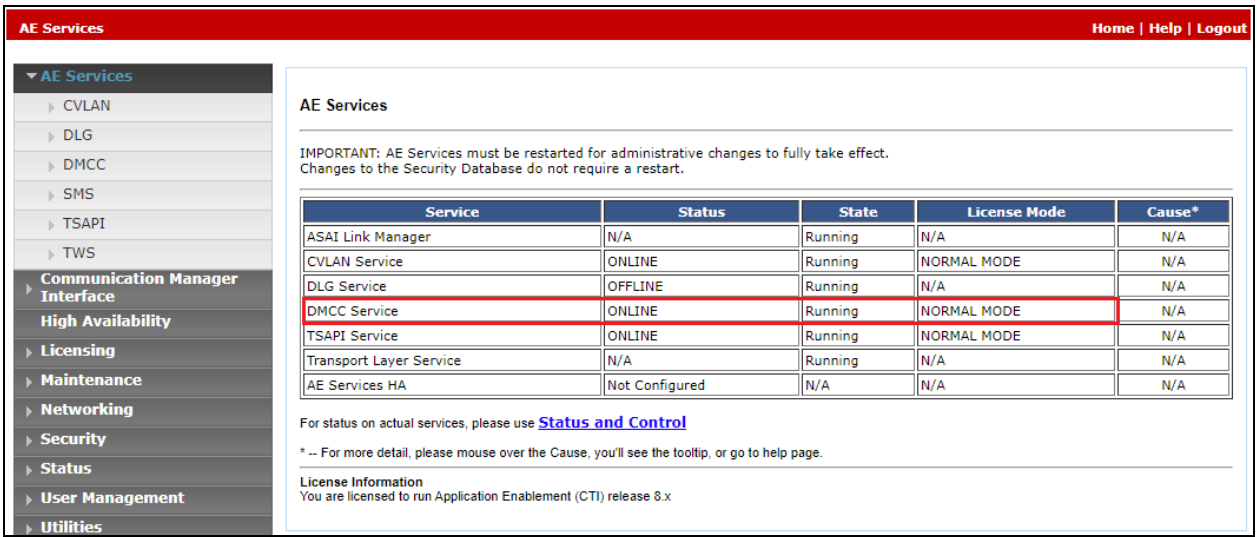

### **6.3. Create CTI User**

A user ID and password needs to be configured for the Red Box recorder to communicate as a DMCC Client with the Application Enablement Services. Select **User Management** → **User Admin** → **Add User** from the left-hand menu, to display the **Add User** screen in the right pane. Enter desired values for **User Id**, **Common Name**, **Surname**, **User Password** and **Confirm Password**. For **CT User**, select **Yes** from the drop-down list. Retain the default value in the remaining fields. Click **Apply** at the bottom of the screen (not shown below).

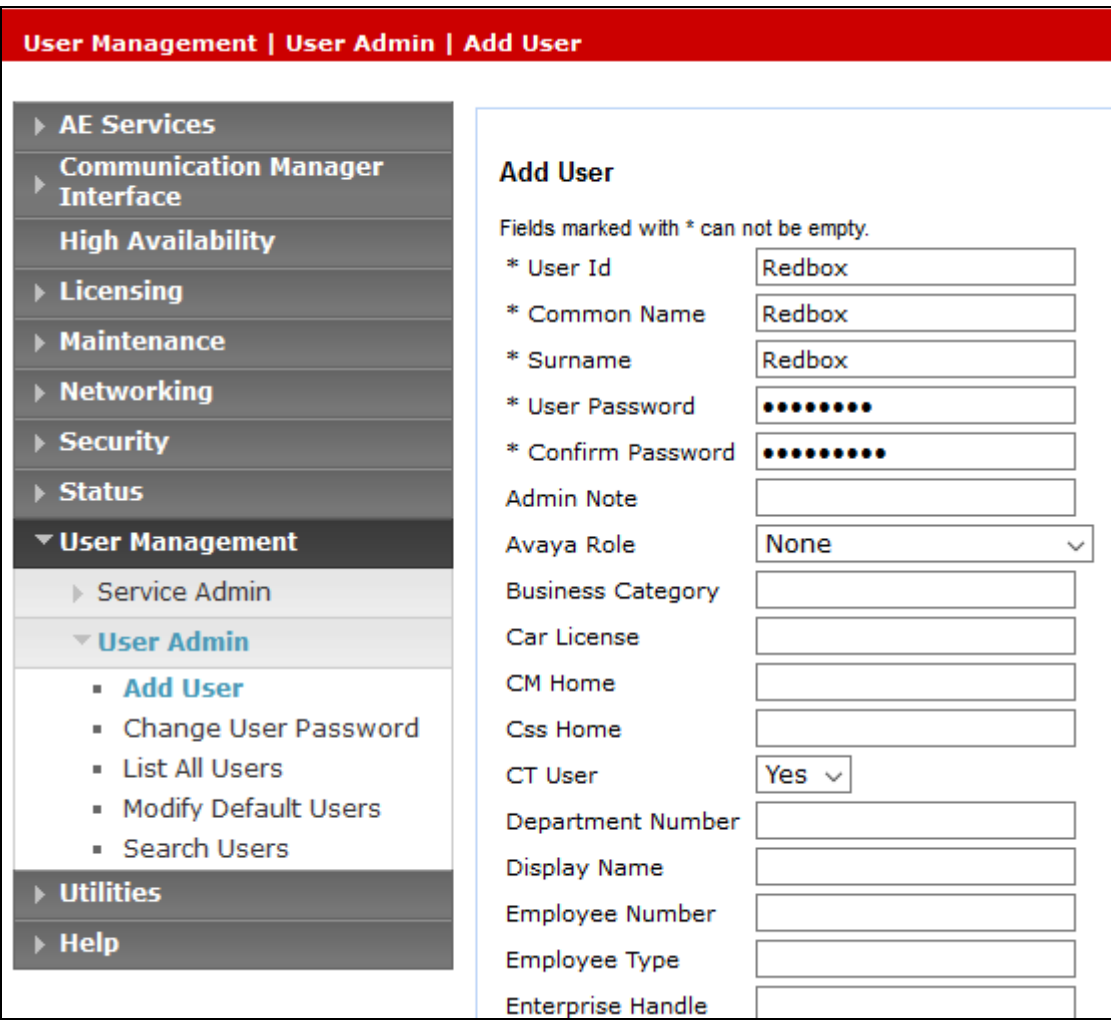

### **6.4. Enable CTI User**

Navigate to the **CTI Users** screen by selecting **Security** → **Security Database** → **CTI Users** → List All Users. In the CTI Users window, select the user that was set up in Section 6.3 and select the **Edit** option.

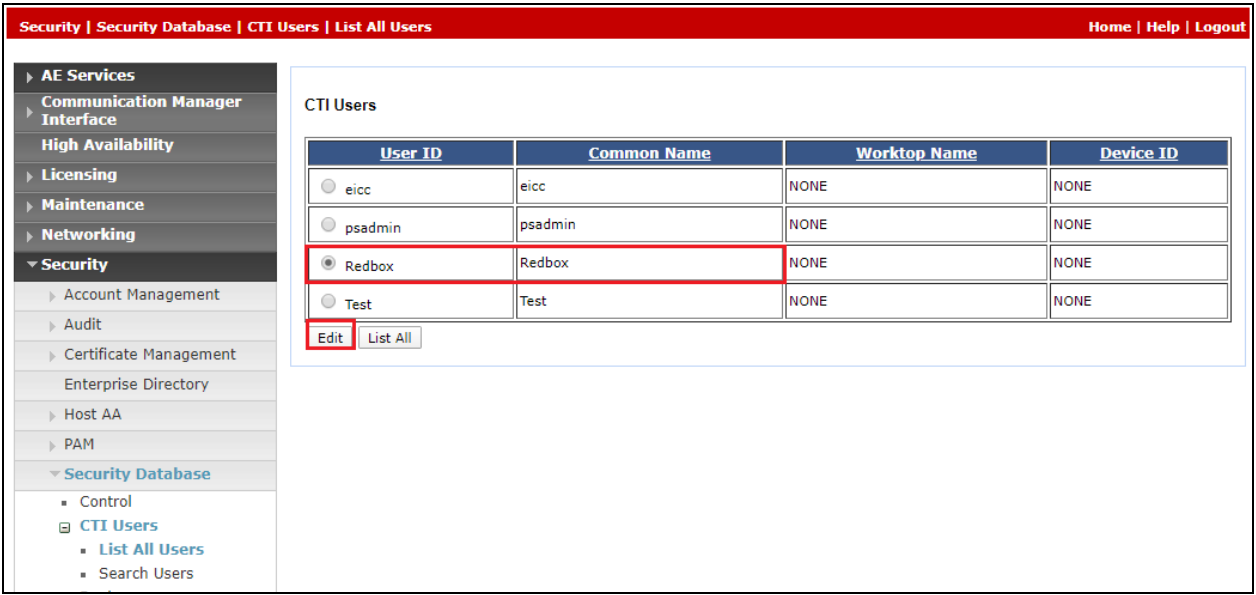

The **Edit CTI User** screen appears. Tick the **Unrestricted Access** box and **Apply Changes** at the bottom of the screen.

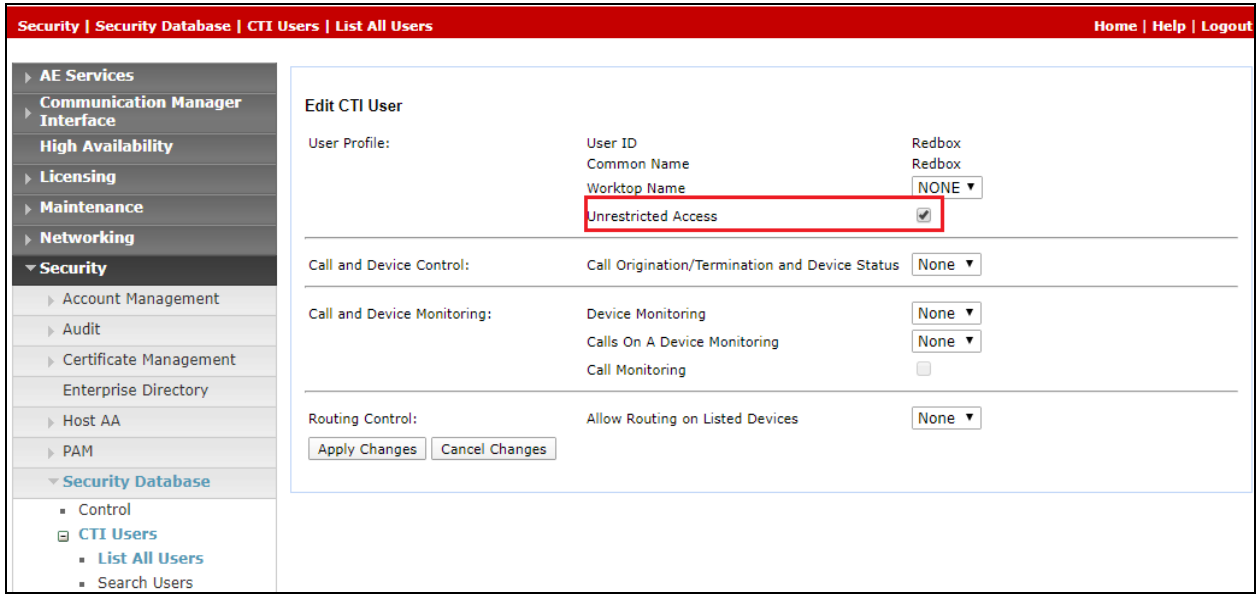

### **6.5. Configure DMCC Port**

On the AES Management Console navigate to **Networking** → **Ports** to set the DMCC server port. During the compliance test, the **Unencrypted Port** set to **4721** was **Enabled** as shown in the screen below. Click the **Apply Changes** button (not shown) at the bottom of the screen to complete the process.

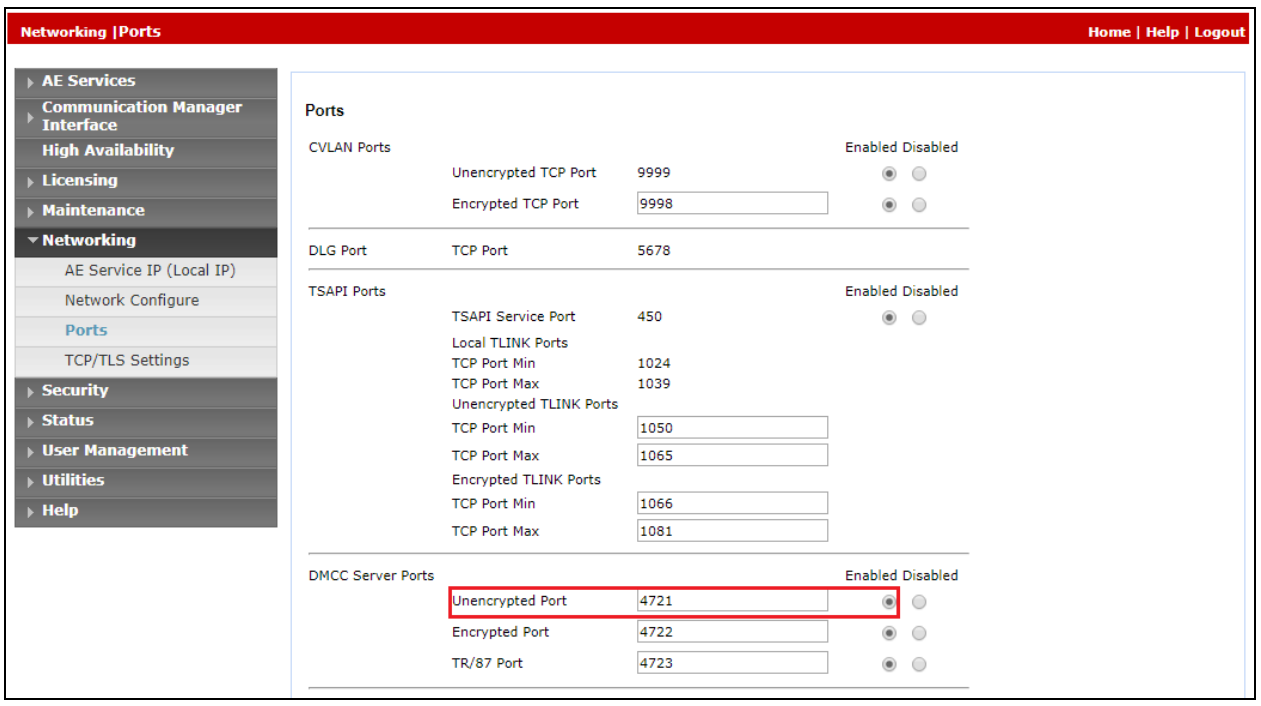

# **7. Configuration of Quantify**

The Quantify Server is provided pre-installed with Quantify 5B. Administering an IP address on Microsoft Windows is outside of the scope of this document. There are two main components to configure the recording solution as follows.

- Register extensions to Quantify
- Configure Quantify to connect to Application Enablement Services

#### **7.1. Register Extensions to Quantify**

Run the **CTI Reg Tool,** located in **C:\LTR\utils** on the Red Box Recorder Server, the **CTI Reg Tool** is used to access the Red Box Recorder server and assign extensions which are to be recorded. Accept the default **Recorder IP Address**, **Recorder Username** and **Recorder Password** and click **Connect**. Select the radio button **Avaya Single Step Conferencing** and enter the extension numbers to be recorded in the **Extension or Range to register** field. Click **Register** and the devices are registered with the recorder. Select **Disconnect** button when complete and close down the **CTI Registration Tool** dialog box.

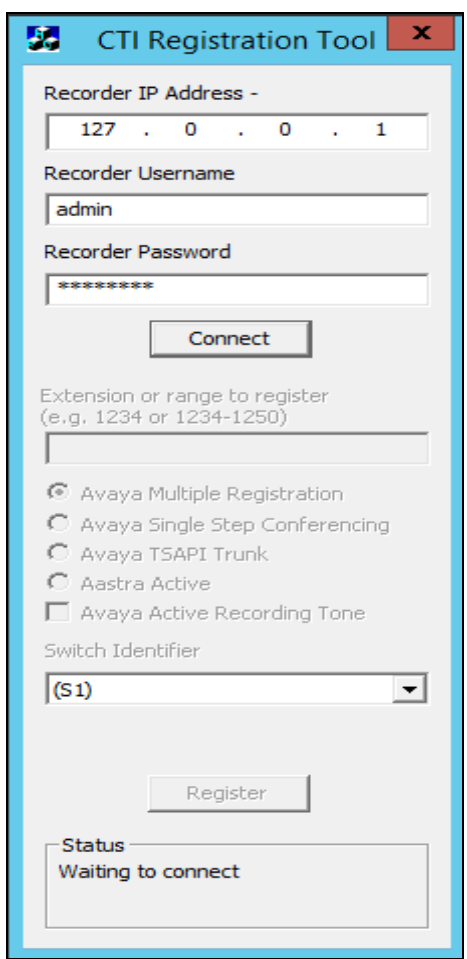

The web interface is used to configure the extensions. Use **http://<server IP>** to access the **Recording** screen of the Red Box Recorder. The extensions which were added earlier in this section should appear in the **Recording** screen as shown below.

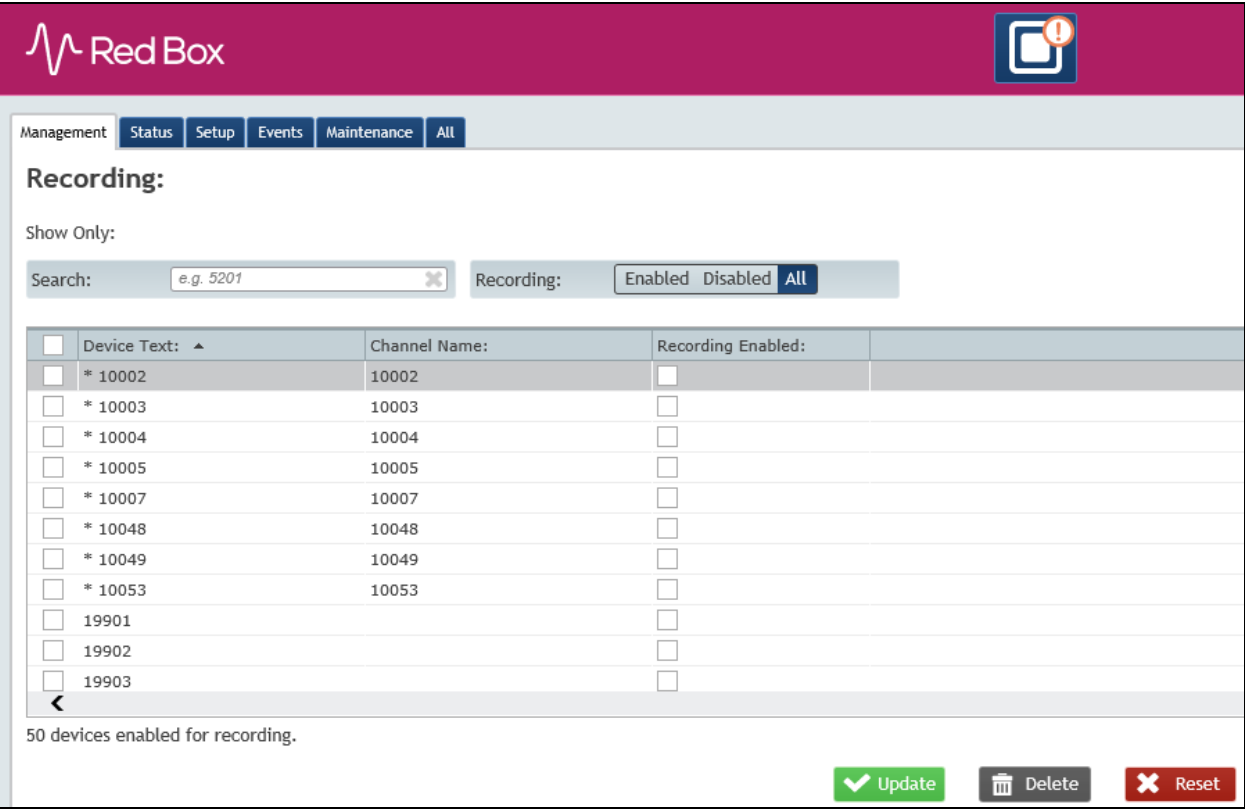

Tick the checkbox under column **Recording Enabled** to configure these extensions for recording. Select **Update** (not shown) below and the extensions will be enabled for recording.

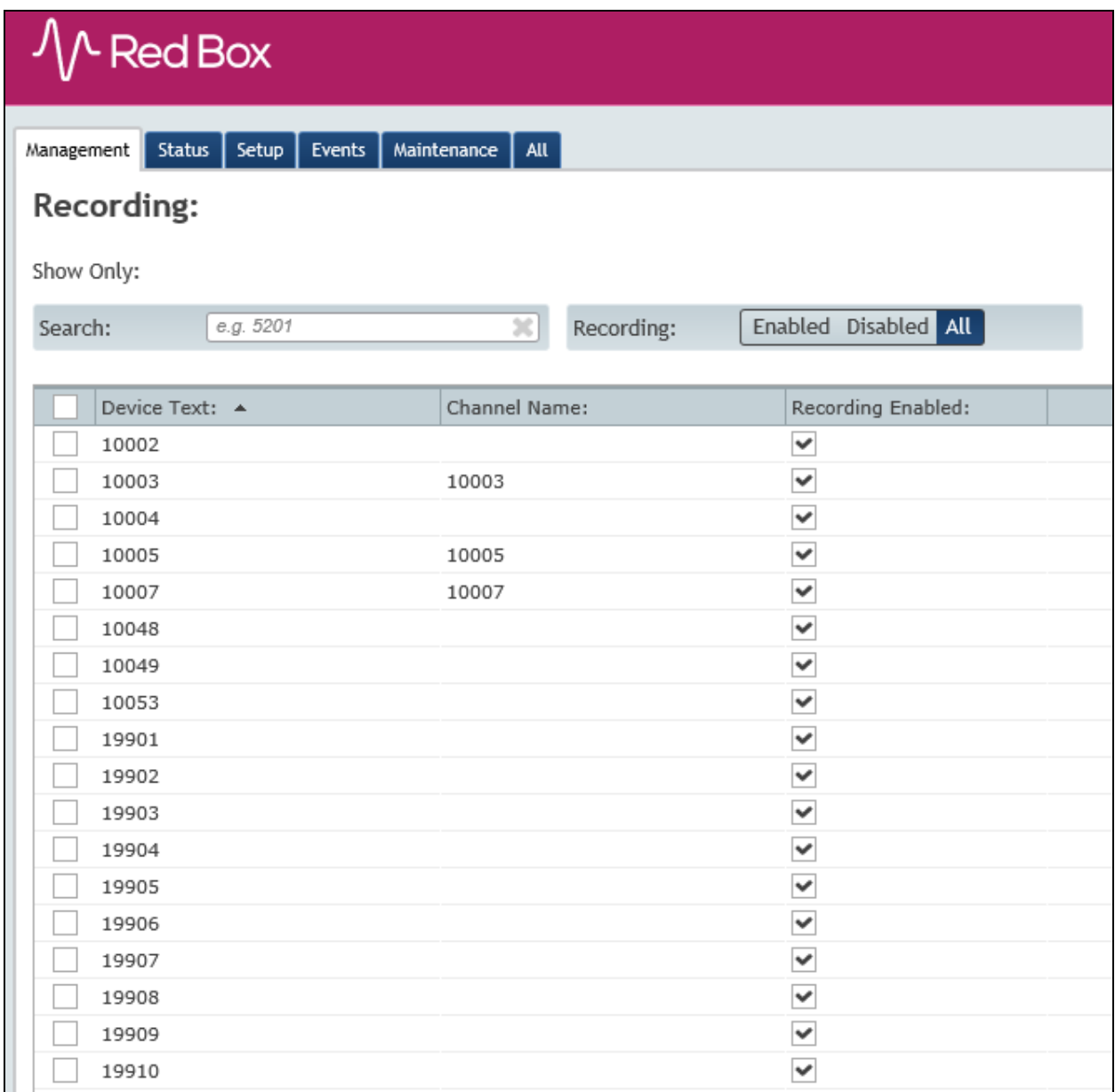

#### **7.2. Configure Red Box Recorder to connect to the Avaya Aura® Application Enablement Services**

Use the config file **CTIServer\_AvayaActive.config** placed in default location of **C:\LTR\Config** to configure AES to Red Box Recorder solution. Open the file in text editor and enter in the following values. See below sample config file.

- **aesAddress:** Set this to **10.1.10.70** which is the AES IP Address
- **username**: Set this to the CTI username that was set in **Section 6.3**
- **password**: Set this to the CTI user password set in **Section 6.3**
- **switchName**: This is the name of the switch connection as set in **Section 6.2**
- **audioDestinationAddress:** Enter in the IP address that was assigned to the Red Box Recorder

Under <!-- **the ssc section is only required if Single Step Conferencing is required**-->

- $\leq$ ssc stationPassword="\*\*\*\*\*\*">: Enter the Virtual Station password set in **Section 5.2**
- **add start**: Set this to the range of associated extensions
- Under <!--**To Add a range of recording devices -->**
- <add start="first Extension" end="last Extension": Enter the range of Virtual

Extensions added in **Section 5.2**

#### <avaya>

 <dmcc useSsl="false"  **aesAddress="10.1.10.70" username="Redbox" password="Redbox#1" dmccPort="4721"** sessionDuration="180" sessionCleanupDelay="60" />

<device

**switchName="Duplex" audioDestinationAddress="10.1.10.125"** multiRegistrationModeIndependent="true" />

<!-- ACD monitoring for agent in/out info-->

```
 <agent
```

```
 agentMonitorDevice="10003" />
 <mr stationPassword="111222" />
```
<!-- the ssc section is only required if Single Step Conferencing is required--> **<ssc stationPassword="\*\*\*\*\*\*">**

<devices>

```
 <!-- To add a single recording device -->
 <!-- add device="8230001"/ -->
```
Solution & Interoperability Test Lab Application Notes ©2020 Avaya Inc. All Rights Reserved.

```
 <!-- add device="8237001"/ -->
    <!-- To add a range of recording devices -->
    <add start="19901" end="19910"/>
   </devices>
 </ssc> </avaya>
```
Save the file.

Restart the recorder from the web interface, click on **Configuration** → **Recorder (Maintenance) icon**. Select the **Restart** radio button and click **Stop Recorder** as shown below. The Red Box Recorder will restart and is now configured to the Application Enablement Services.

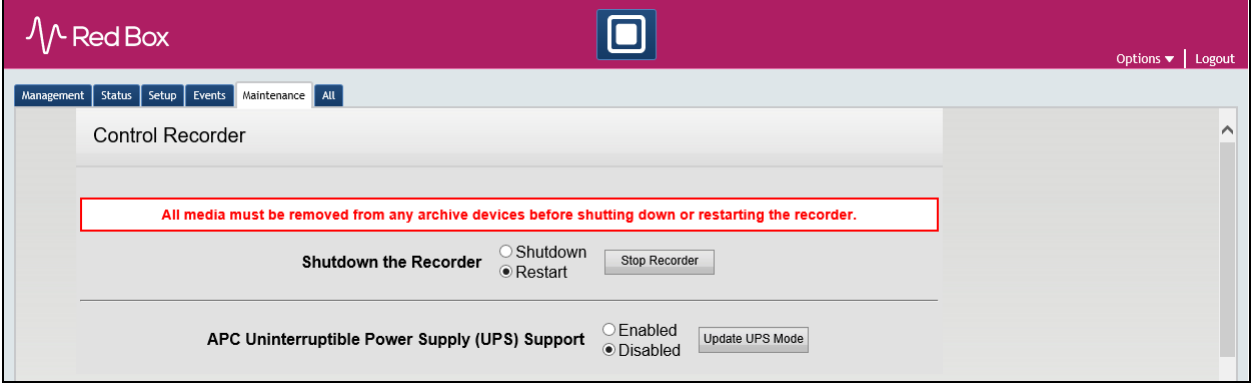

# **8. Verification Steps**

This section provides the tests that can be performed to verify correct configuration of Avaya and Red Box Recorder solution.

### **8.1. Verify Avaya Aura® Communication Manager CTI Service State**

The following steps can ensure that the communication between Communication Manager and the Application Enablement Services server is functioning correctly. Check the AESVCS link status with Application Enablement Services by using the command **status aesvcs cti-link**. The CTI Link is 3. Verify the **Service State** of the CTI link is **established**.

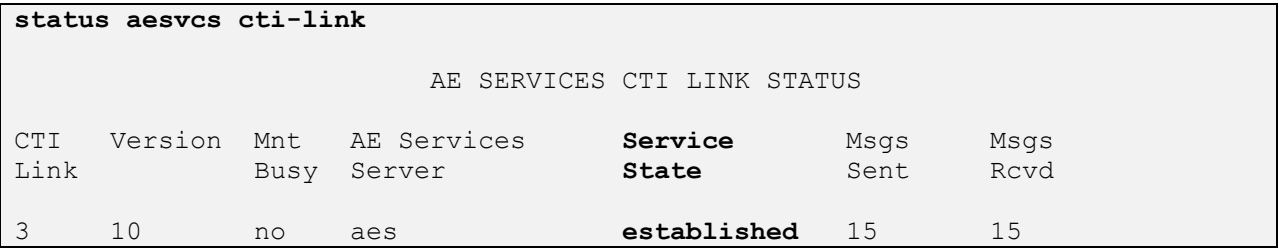

#### **8.2. Verify Avaya Aura® Application Enablement Services DMCC Service**

The following steps are carried out on the Application Enablement Services to ensure that the communication link between Communication Manager and the Application Enablement Services server is functioning correctly. Verify the status of the DMCC service by selecting **Status** → **Status and Control** → **DMCC Service Summary**. The **DMCC Service Summary – Session Summary** screen is displayed as shown below. The **Application** is set to **Red Box Recorder** and the **Far-end Identifier** is given as the IP address of the Quantify server.

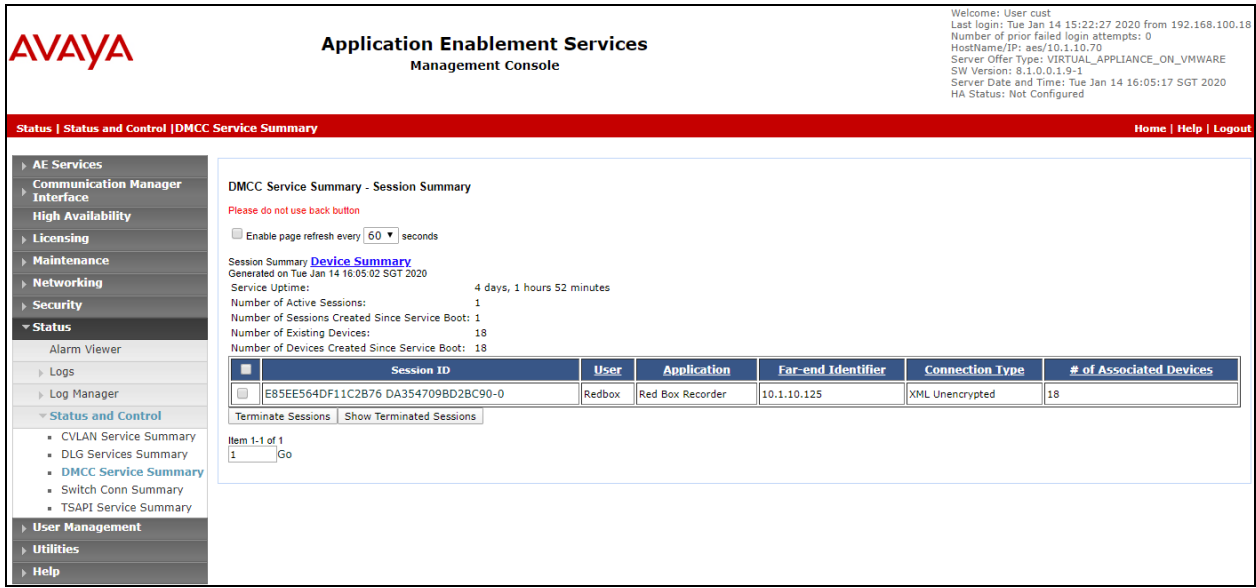

Solution & Interoperability Test Lab Application Notes ©2020 Avaya Inc. All Rights Reserved.

### **8.3. Verify Quantify Configuration**

The following steps can be performed to verify the basic operation of the system components. Click on **Configuration** → **Recorder Status (Status) icon.** The Recorder Status page of the Quantify Recorder will show any alarms running. Note **Calls Being Recorded** will show number of calls currently being recorded. This page loads once logged into the recorder. See below screenshot.

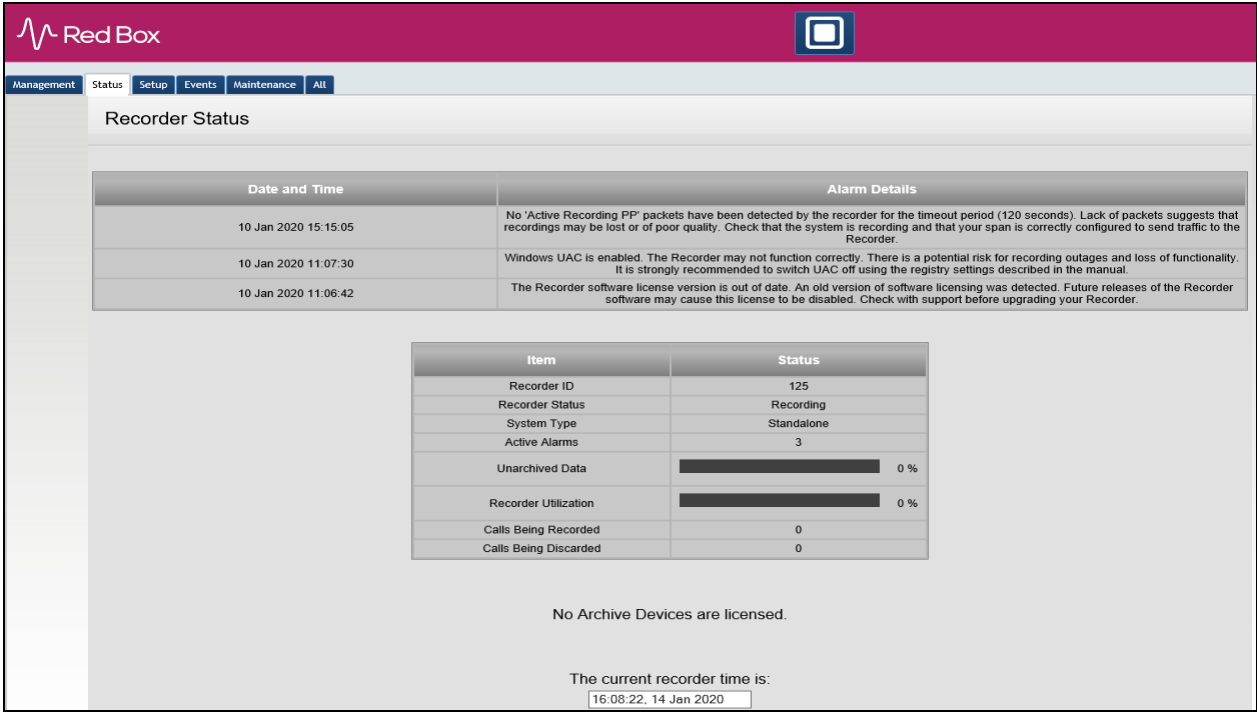

Choose the **Version Information** icon on the recorder screen to check the version numbers of the recorder to ensure that the version is as expected.

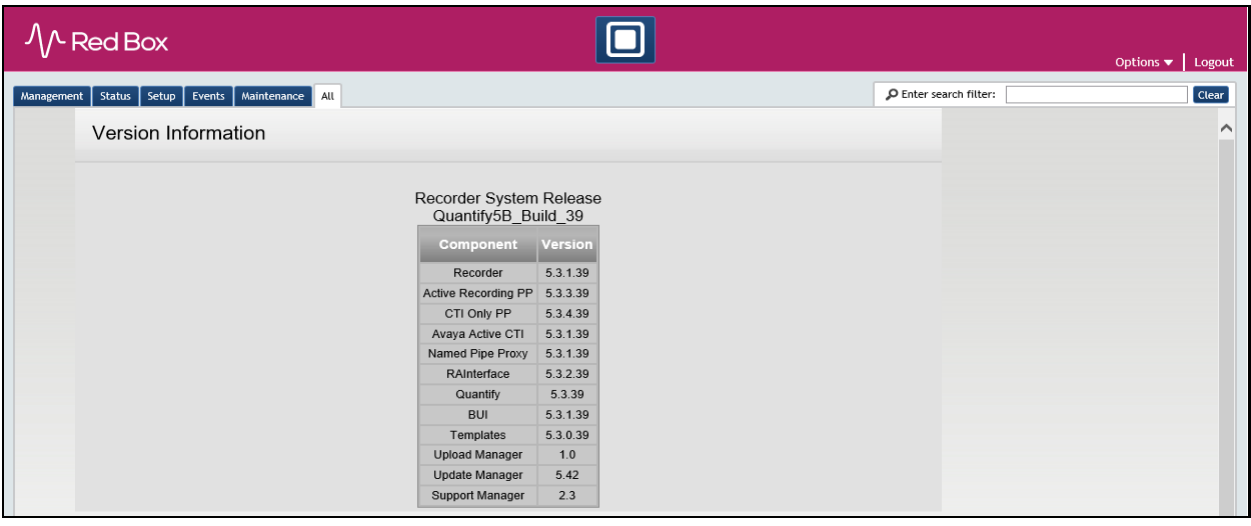

Solution & Interoperability Test Lab Application Notes ©2020 Avaya Inc. All Rights Reserved.

22 of 24 RBRSSC\_AES81

# **9. Conclusion**

These Application Notes describe the configuration steps required for the Red Box Recorder's Quantify 5B to successfully interoperate with Avaya Aura® Communication Manager and Avaya Aura® Application Enablement Services. All functionality and serviceability test cases were completed successfully with observations shown in **Section 2.2**.

# **10. Additional References**

Product documentation for Avaya products may be found at [http://support.avaya.com](http://support.avaya.com/)

- [1] *Administering Avaya Aura® Application Enablement Services*, Release 8.1.x, Issue 3, dated October 2019.
- [2] *Administering Avaya Aura® Communication Manager,* Release 8.1.x, Issue 3, dated August 2019.
- [3] *Administering Avaya Aura® Session Manager*, Release 8.1.1, Issue 2, dated October 2019.

Product documentation for Red Box Recorder can be found at [http://www.redboxrecorders.com](http://www.redboxrecorders.com/)

#### **©2020 Avaya Inc. All Rights Reserved.**

Avaya and the Avaya Logo are trademarks of Avaya Inc. All trademarks identified by ® and ™ are registered trademarks or trademarks, respectively, of Avaya Inc. All other trademarks are the property of their respective owners. The information provided in these Application Notes is subject to change without notice. The configurations, technical data, and recommendations provided in these Application Notes are believed to be accurate and dependable but are presented without express or implied warranty. Users are responsible for their application of any products specified in these Application Notes.

Please e-mail any questions or comments pertaining to these Application Notes along with the full title name and filename, located in the lower right corner, directly to the Avaya DevConnect Program at [devconnect@avaya.com.](mailto:devconnect@avaya.com)